# **Handbuch MHD Butler**

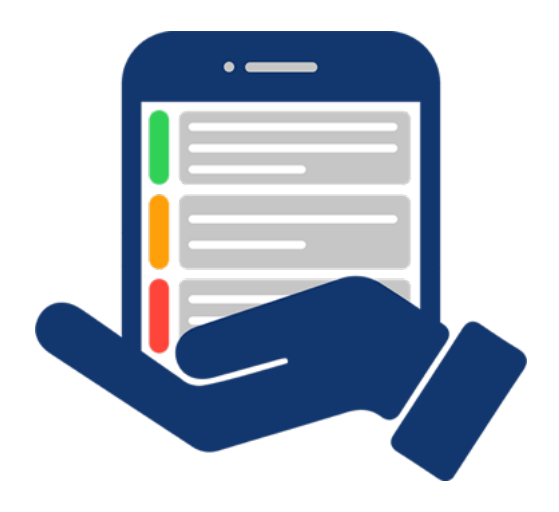

Gültig ab Version 2.9

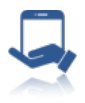

### Inhaltsverzeichnis

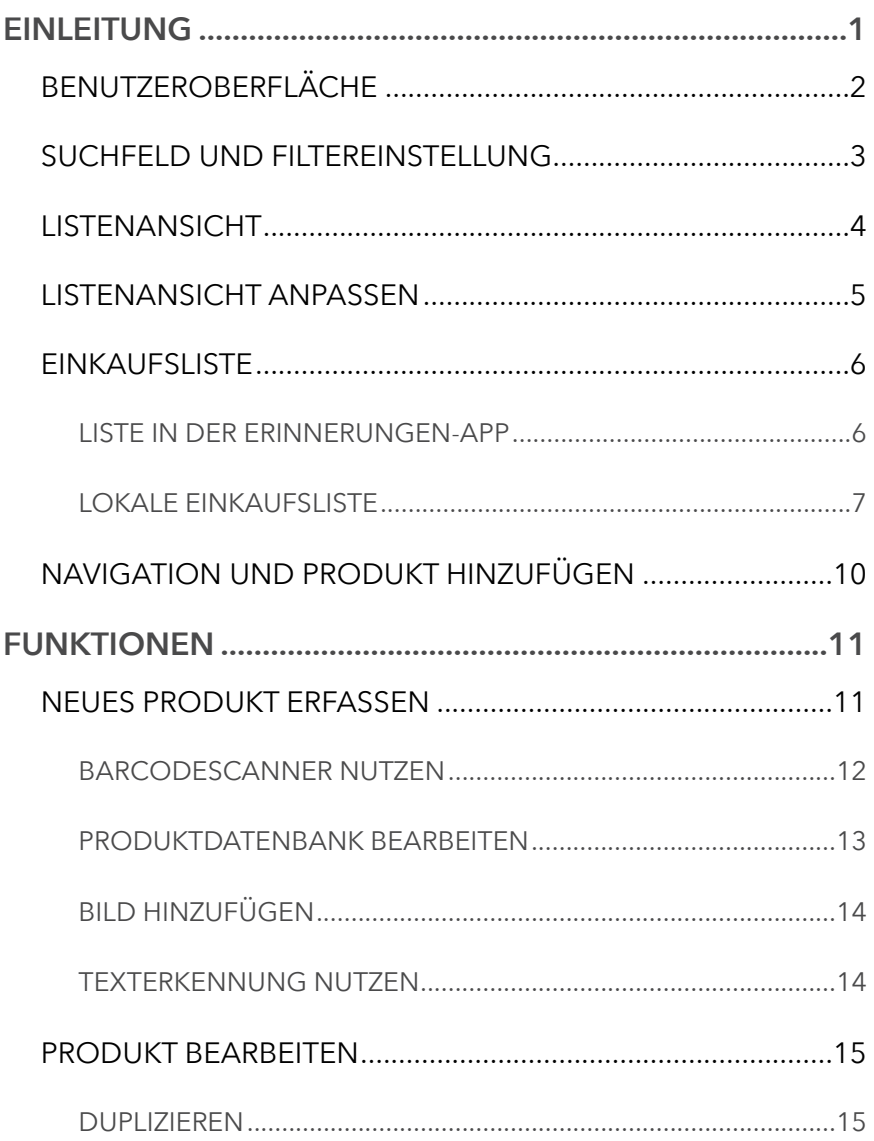

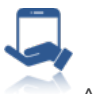

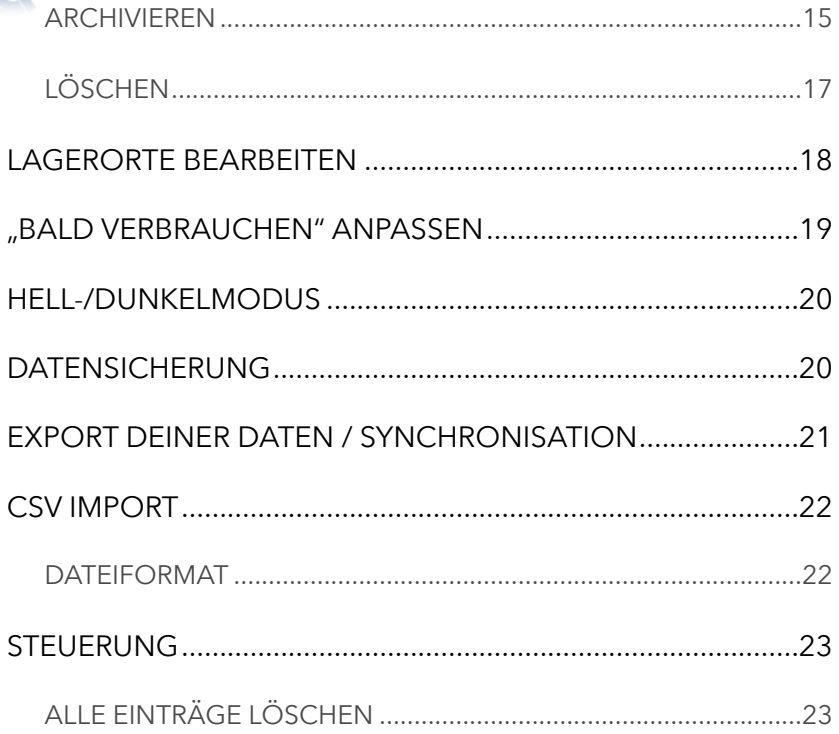

<span id="page-3-0"></span>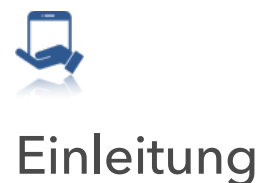

Willkommen bei deinen MHD Butler. Deiner App um die Haltbarkeiten deiner Lebensmittel und anderer Produkte im Überblick zu behalten.

Auf den folgenden Seiten bekommst du eine Einführung in die Funktionen der App.

Die Abbildungen in dieser Anleitung zeigen die Anwendung auf dem iPhone, sind aber gleichbedeutend für das iPad gültig.

Dir viel Spaß mit dem MHD Butler.

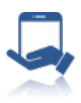

# <span id="page-4-0"></span>Benutzeroberfläche

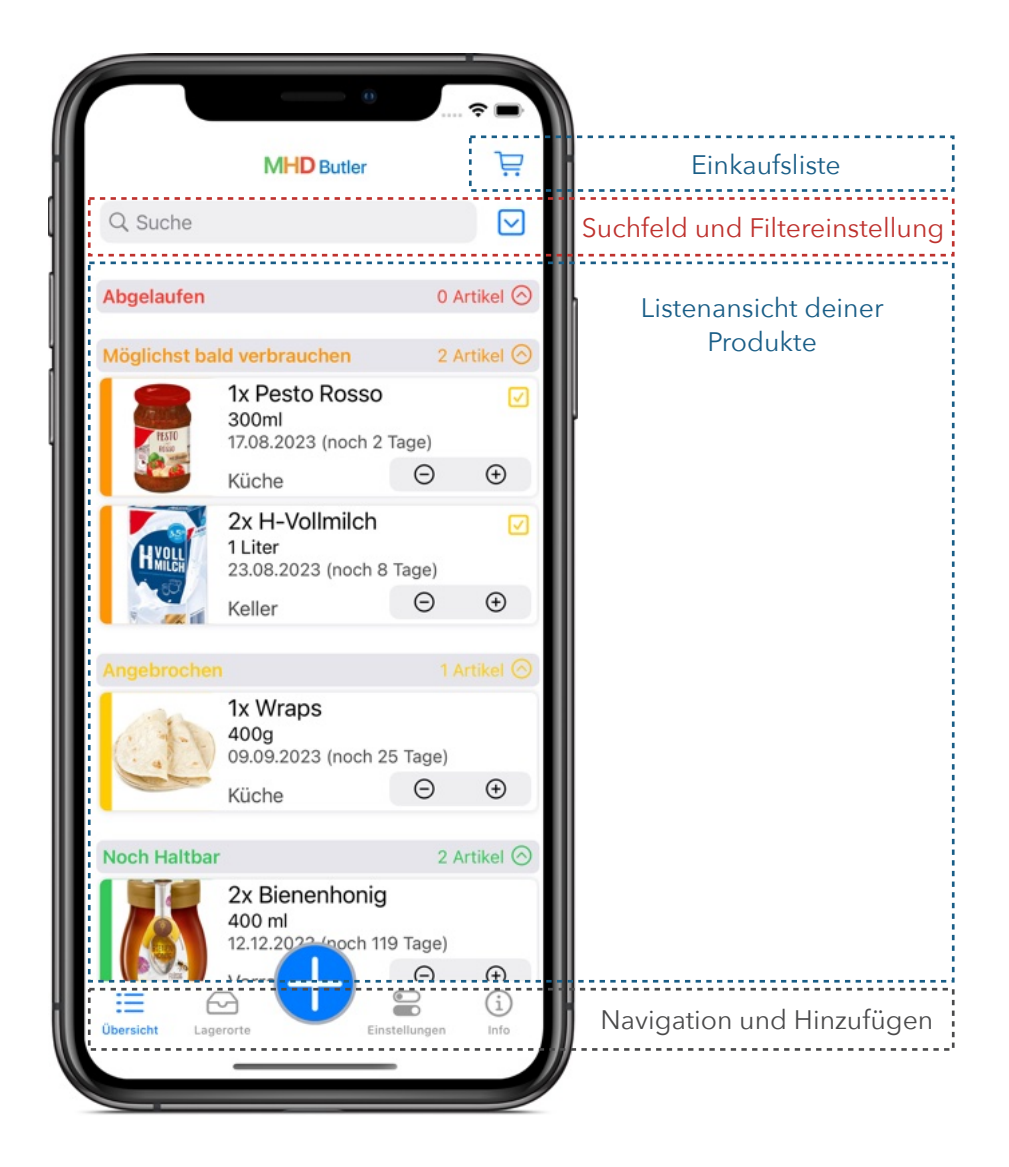

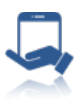

# <span id="page-5-0"></span>Suchfeld und Filtereinstellung

Im oberen Abschnitt der Anzeige befindet sich das Suchfeld, das es dir ermöglicht, nach dem Namen eines Produktes zu suchen. Wenn du den Namen eines Produktes eingibst, wird die Listenansicht automatisch entsprechend gefiltert. Dadurch erhältst du eine übersichtliche Darstellung der Produkte, die deiner Suchanfrage entsprechen.

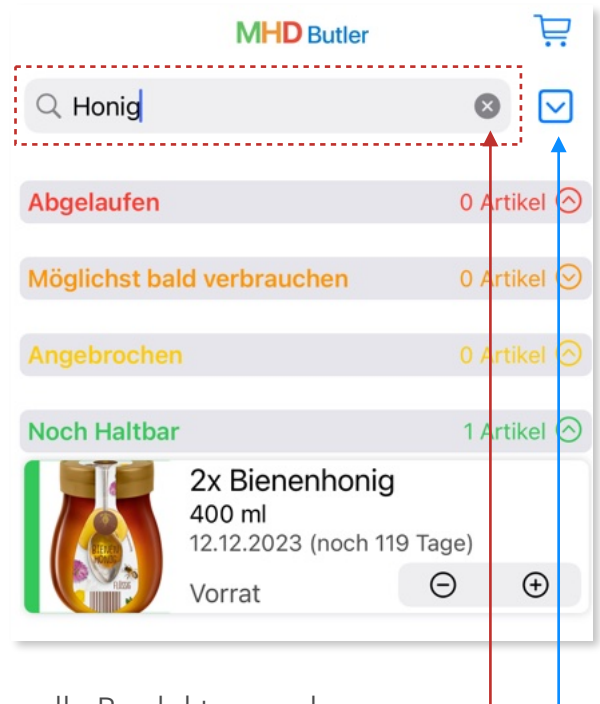

Um wieder alle Produkte zu sehen, tippe im Suchfeld rechts auf das kleine Kreuz.

> Nach einen Tapp auf das Symbol rechts, öffnet sich die Einstellung für die Anpassung der Listenansicht.

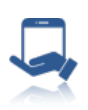

# <span id="page-6-0"></span>Listenansicht

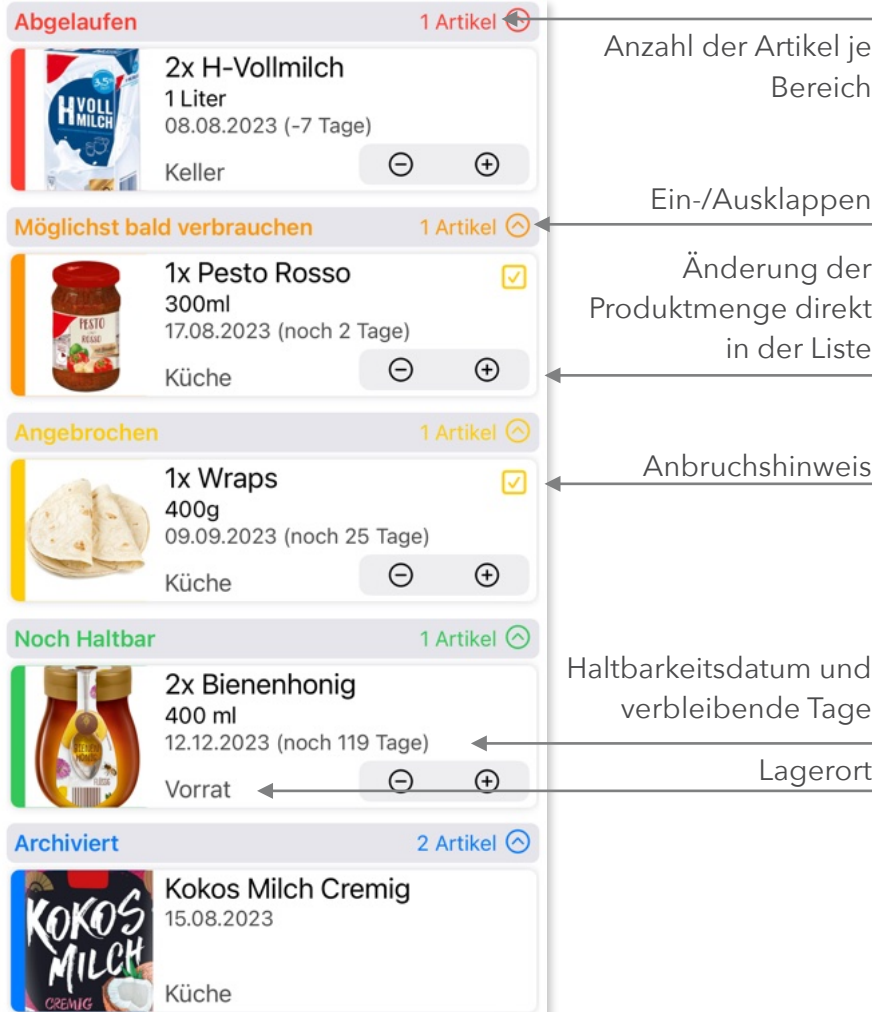

Die Farben der Haltbarkeitsampel zeigen dir direkt den Status deiner Produkte.

**Abgelaufen Bald verbrauchen Angebrochen** Haltbar **Archiviert** 

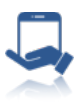

# <span id="page-7-0"></span>Listenansicht anpassen

In diesem Dialogfenster hast du die Möglichkeit die Vorschaubilder der Produkte ein oder auszublenden. Du kannst die Sortierung der Produktliste ändern nach: Datum aufsteigend, Datum absteigend oder alphabetisch.

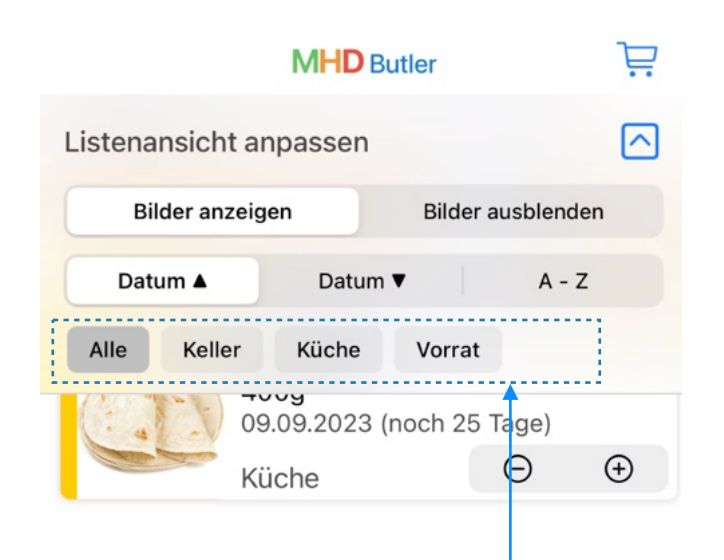

Darunter hast du Filter für deine **Ablageorte**. Tippst du einen Lagerort an, so wird nur noch dieser angezeigt. Eine Mehrfachauswahl ist möglich. Du erkennst an dem Symbol rechts, dass die Liste gefiltert wurde, wenn dieses blau gefüllt ist.

Um schnell wieder alle Lagerort anzuzeigen und den Filter zu entfernen, streich in der Liste nach unten um ein Neuladen auszulösen. Alternativ kannst du die Ansicht über die Navigation einmal verlassen.

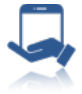

## <span id="page-8-0"></span>Einkaufsliste

Um eine schnelle Wiederauffüllung von Produkten zu gewährleisten und gleichzeitig den Überblick zu behalten, haben wir die Einkaufsliste direkt in die App integriert. Dabei stehen dir 2 Optionen zur Verfügung:

- 1. Verwalte deine Einkäufe lokal in der App.
- 2. Aktiviere die Verbindung zur Erinnerung-App deines Gerätes und nutze die Einkaufsliste gemeinsam mit alle Vorteilen der Erinnerungen-App.

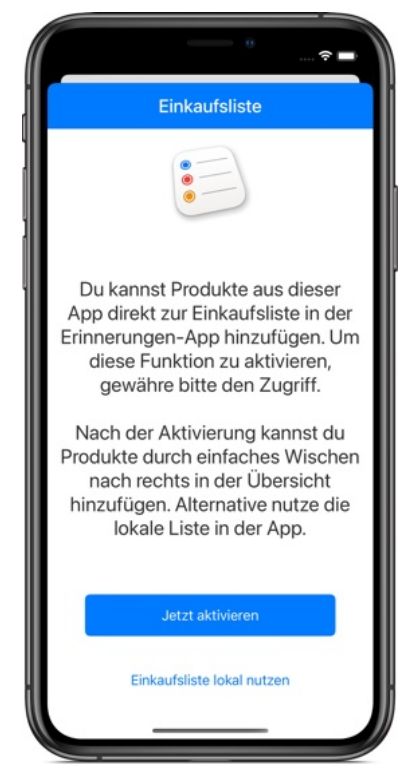

### <span id="page-8-1"></span>Liste in der Erinnerungen-App

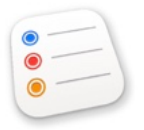

Wenn du die Verbindung zur Erinnerungen-App herstellst, ermöglicht es dir ein einfacher Tipp auf den Einkaufskorb, direkt zur Erinnerungen-App zu wechseln. Anschließend kannst du oben

links ganz unkompliziert wieder zurückkehren.

Bei der Aktivierung werde deine Einträge automatisch in die Erinnerungen-App übertragen.

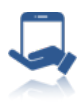

### <span id="page-9-0"></span>Lokale Einkaufsliste

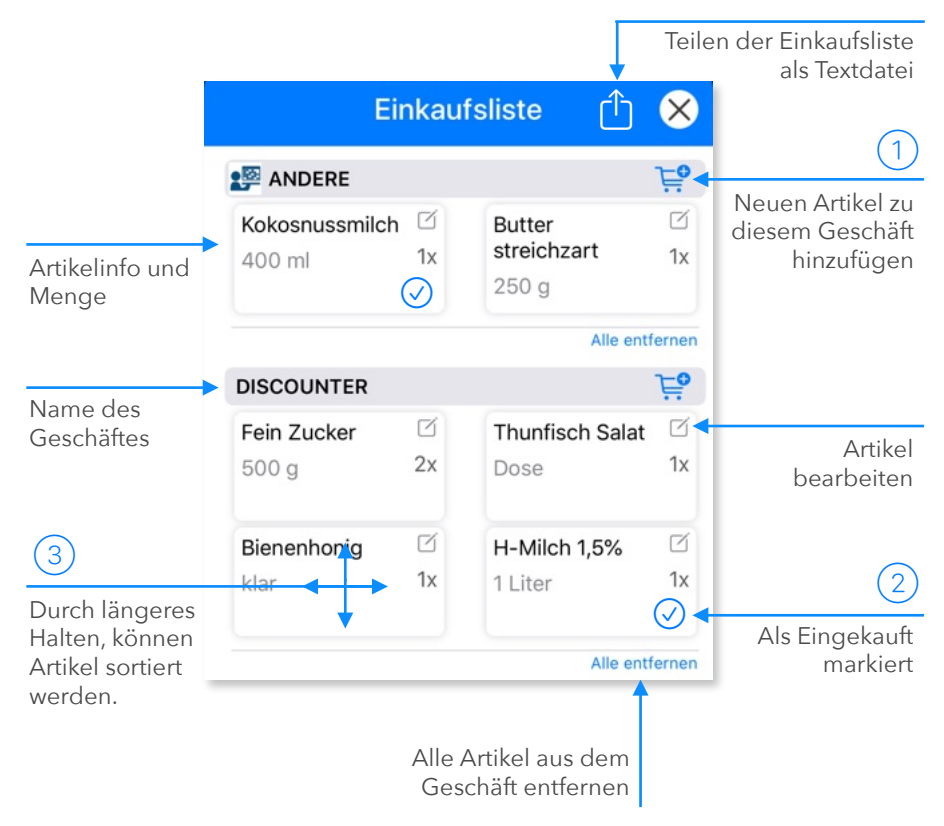

က Tippe hier um einen neuen Artikel zu erfassen. Dieser wird dem Geschäft hinzugefügt, bei welchem du auf das Symbol tippst.

2 Tipp auf einen Artikel um diesen als Eingekauft zu markieren. Tippe nochmals um die Markierung wieder zu entfernen. Die markierten Artikel werden beim Schließen der Einkaufsliste automatisch gelöscht.

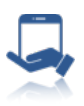

က Durch längeres Halten und Verschieben, kannst du die Reihenfolge ändern und einen Artikel auch in ein anderes Geschäft verschieben. Damit dies möglich wird, muss mindestens 1 Artikel in diesem Geschäft vorhanden sein. Um den ersten Artikel zu einen Geschäft hinzuzufügen, bearbeite einen Artikel und wähle das Geschäft aus. Neue Geschäfte kannst du über den Knopf Hinzufügen anlegen.

### Neuer Eintrag / Eintrag ändern

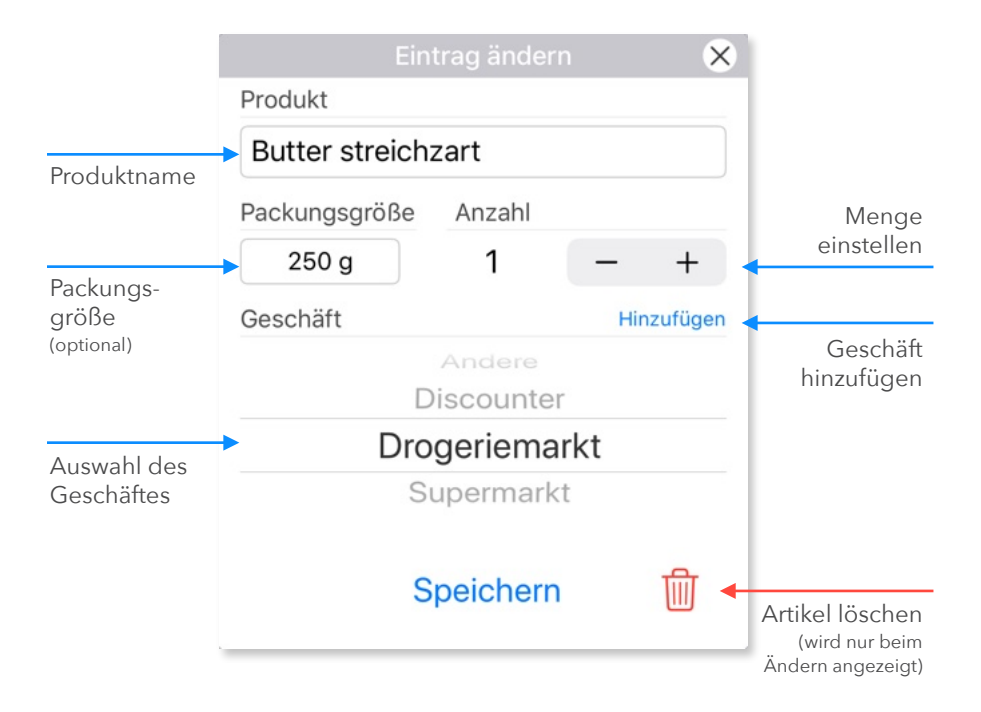

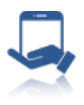

Statt einen neuen Eintrag manuell zu erstellen, kannst du in der Listenansicht nach rechts wischen und das Produkt wird mit der Menge 1x auf die Einkaufsliste gesetzt.

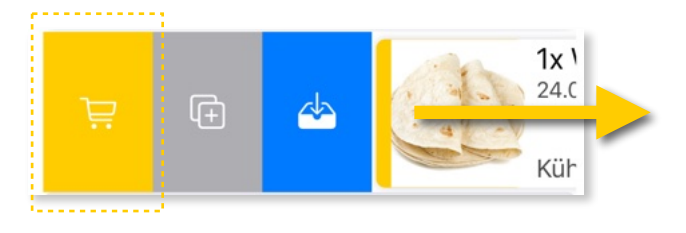

### Teilen der Einkaufsliste

Tippe auf  $\int$  oben rechts in der Einkaufsliste um diese zu teilen.

Eine Textliste deiner Artikel wird erstellt. Du hast dann verschiedene Optionen um diese Datei zu teilen:

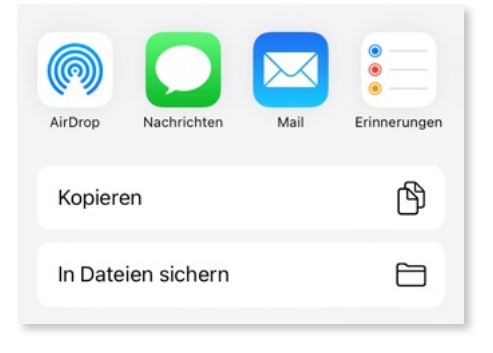

#### Offline Nutzung  $<sup>2</sup>$ </sup>

Besteht keine Verbindung zum Internet wird eine Offlineversion der Einkaufsliste aus einer Sicherung angezeigt. Diese Sicherung wird immer dann erstellt, wenn du die Einkaufsliste schließt.

Im Offlinemodus ist keine Bearbeitung der Artikel möglich.

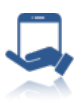

# <span id="page-12-0"></span>Navigation und Produkt hinzufügen

Über das Plus in der Mitte der Navigation kannst du jederzeit ein Produkt hinzufügen.

Nutze die Reiter um zwischen der Übersicht mit der Produktliste, den Lagerorten, den Einstellungen und der Info über die App zu wechseln.

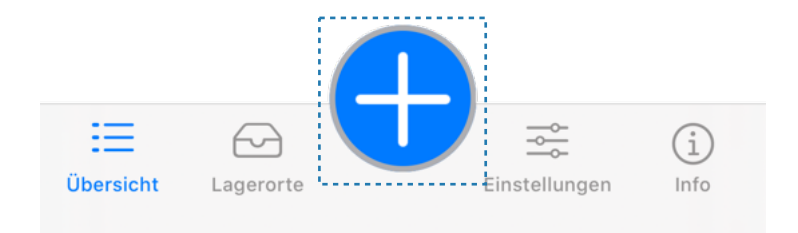

<span id="page-13-0"></span>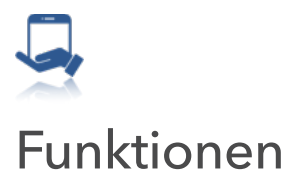

# <span id="page-13-1"></span>Neues Produkt erfassen

Tippe auf das blaue Plus-Zeichen um jederzeit ein neues Produkt anzulegen. Es öffnet sich der Dialog zu Erfassung:

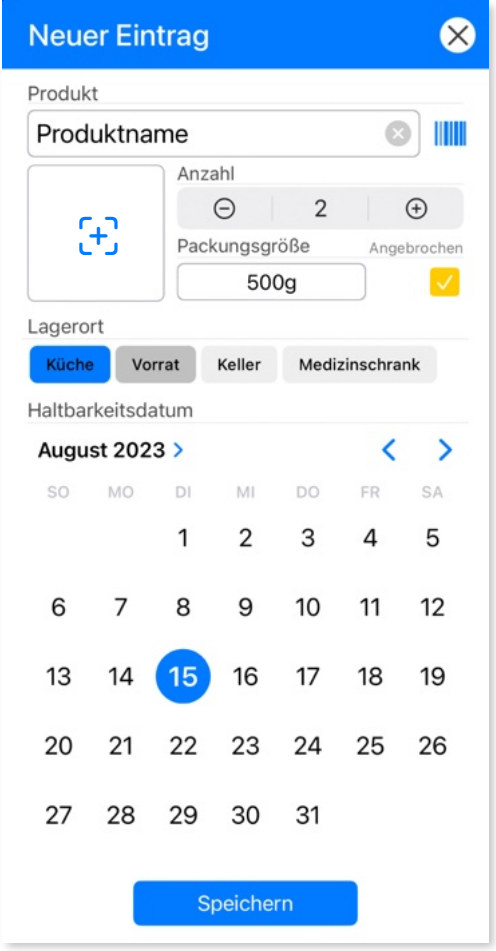

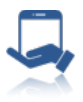

Du hast dann die Möglichkeit einen Produktnamen einzugeben und optional eine Packungsgröße. Über den Tippschalter kannst du die Menge auswählen.

Wähle anschließend den Lagerort und ein Haltbarkeitsdatum aus. Bestätige mit Speichern.

Nutzt du häufig den gleichen Lagerort, so kannst du diesen durch ein Doppeltippen als Standard festlegen.

<span id="page-14-0"></span>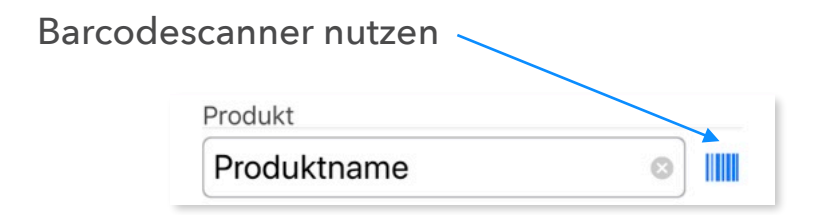

Um Produkte schneller und einfacher erfassen zu können, steht der Barcode Scanner zu Verfügung. Tippe auf das blaue Symbol hinter den Produktnamen um diesen aufzurufen.

Halte die Kamera dann über den Barcode deines Produktes. Wird ein Produkt erkannt, so werden die Felder der Eingabemaske automatisch ausgefüllt und wenn verfügbar, ein Produktbild geladen. Du hast dann vorm Speichern die Möglichkeit diese Informationen zu ändern.

Beim nächsten Scan des gleichen Produktes werden diese Informationen und das Bild erneut abgerufen. Das gilt auch wenn der Scanner kein Produkt erkannt hat und du die Daten anschließend selbst eingegeben hast.

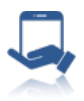

### <span id="page-15-0"></span>Produktdatenbank bearbeiten

Die über den Barcode erfassten Produkte werden in eine Produktdatenbank geschrieben und können unter diesem Punkt bearbeitet werden.

Du kannst die Scannerdaten in den Einstellungen finden:

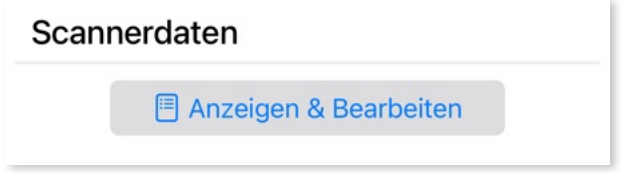

Um einen Eintrag vollständig zu entfernen, streiche nach links über diesen.

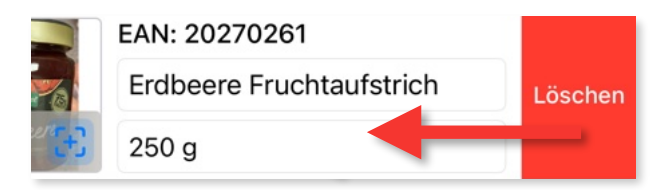

Ändern kannst du die Feldinhalte durch Überschreiben der Information. Beim nächsten Scan des Produktes wird die neue Information benutzt.

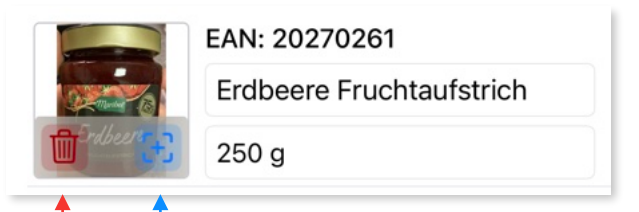

Nutze das Papierkorbsymbol um das erfasste Produktbild zu entfernen. Zum Ändern oder hinzufügen eines Produktbildes nutze das Plus-Symbol.

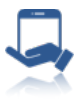

### <span id="page-16-0"></span>Bild hinzufügen

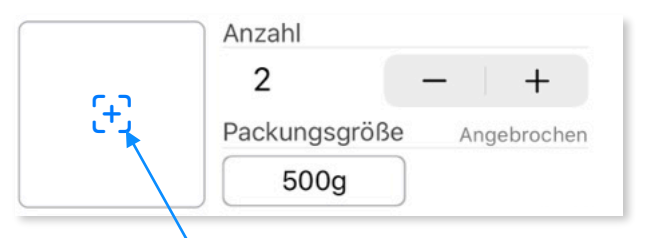

Tippe auf das Plus-Symbol um ein Produktfoto hinzuzufügen. Als Quellen stehen die Kamera und das Fotoalbum zur Verfügung. Bei der ersten Nutzung dieser Funktion, kannst du auswählen welche Quelle du nutzen möchtest. Um diese Auswahl später noch einmal zu ändern, gehe in die Einstellungen der App.

### <span id="page-16-1"></span>Texterkennung nutzen

Nachdem du ein Bild eines Produktes hinzugefügt hast, erkennt die App den Text vom Etikett des Produktes und schlägt diesen als Produktnamen vor. Diese Funktion arbeitet am besten, wenn du das Etikett so nah wie möglich aufnimmst.

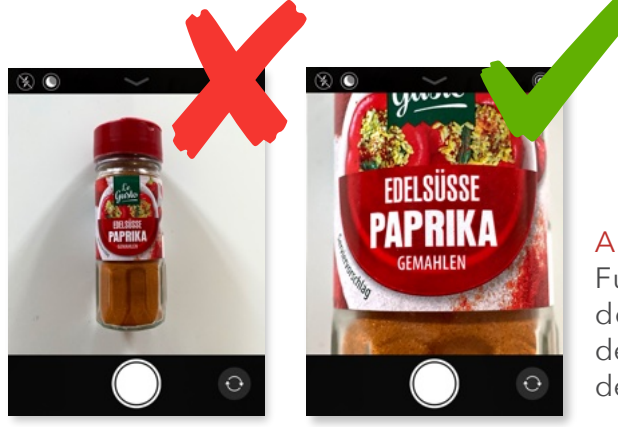

Anmerkung: Diese Funktion kann in den Einstellungen der App, bei Bedarf deaktiviert werden.

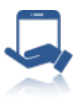

## <span id="page-17-0"></span>Produkt bearbeiten

Um einen Eintrag zu ändern, tippe ihn in der Übersicht an. Es öffnet sich der Dialog der auch bei der Erstellung genutzt wird. Du kannst nun die Angaben zum Produkt ändern, das Bild austauschen, die Menge und den Lagerort anpassen, sowie eine Kopie des Produktes erstellen.

### <span id="page-17-1"></span>Duplizieren

Um einen Eintrag zu duplizieren, streiche in der Listenansicht nach rechts und tippe den grauen Kopieren-Knopf an.

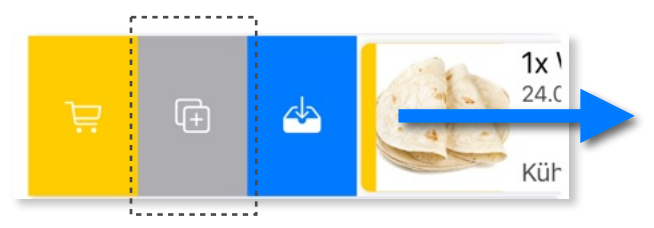

### <span id="page-17-2"></span>Archivieren

Änderst du die Menge in der Listenansicht und die Menge sinkt dabei auf 0, schlägt die App dir vor das Produkt zu archivieren und/oder es auf die Einkaufsliste zu setzen. Dabei wird der Eintrag ans Ende der Liste unter Archiviert verschoben, die Menge bleibt auf 0. Dieses Produkt kannst du dann wieder nutzen, wenn es erneut eingekauft wurde ohne es neu anzulegen.

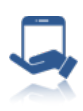

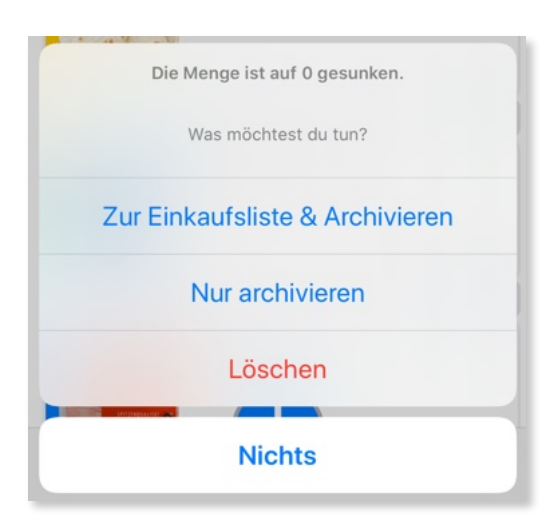

Alternativ kannst du in der Listenansicht nach Rechts wischen und Archivieren auswählen. Dabei wird die Menge automatisch auf 0 gesetzt und das Produkt wird ins Archiv verschoben.

![](_page_18_Figure_4.jpeg)

![](_page_19_Picture_1.jpeg)

### <span id="page-19-0"></span>Löschen

Streich in der Listenansicht nach links über einen Eintrag um diesen zu löschen.

![](_page_19_Picture_4.jpeg)

![](_page_20_Picture_1.jpeg)

# <span id="page-20-0"></span>Lagerorte bearbeiten

Öffne den Reiter Lageorte in der Navigation.

![](_page_20_Picture_4.jpeg)

#### Neuer Lagerort

Tippe auf Lagerort hinzufügen und gib anschließen einen Namen für das neue Lager ein. Du kannst beliebig viele Lagerorte anlegen.

#### Sortieren

Halte den Anfasser am Ende der Zeile und verschiebe deine Einträge. Die Änderungen werden erst gespeichert wenn du den Reiter Lagerorte verlässt.

#### Löschen

Tippe auf den roten Kreis am Anfang der Zeile und bestätige die Löschung.

Der Standard Lagerort wird durch einen V angezeigt. Festlegen kannst du den Standardort durch einen Doppeltipp auf einen Lagerort, beim Erfassen eines Produktes.

![](_page_21_Picture_1.jpeg)

# <span id="page-21-0"></span>"Bald verbrauchen" anpassen

In den Einstellungen der App kannst du den Zeitraum festlegen indem die Produkte in der Kategorie "Möglichst bald verbrauchen" erscheinen.

Du kannst einen Zeitraum von 3 - 31 Tagen einstellen.

![](_page_21_Picture_53.jpeg)

#### Ablauferinnerung senden

Aktiviere diesen Schalter um täglich einen Bericht der bald ablaufenden Lebensmittel zu bekommen.

Über Erinnerung konfigurieren kannst du den Zeitpunkt der Benachrichtigung festlegen.

![](_page_22_Picture_1.jpeg)

# <span id="page-22-0"></span>Hell-/Dunkelmodus

Die App unterstützt den Hell-/Dunkelmodus von iOS und passt sich den Einstellung deines Gerätes an.

### <span id="page-22-1"></span>Datensicherung

Mit der Einführung von Version 2.7 haben wir eine Datensicherung implementiert, um sicherzustellen, dass deine Produktdaten stets sicher sind. Diese Funktion erstellt einmal täglich automatisch eine Sicherung deiner Daten im MHD Butler-Ordner auf deinem Gerät, vorausgesetzt, es wurden neue Daten in der App erfasst. Im Falle eines Datenverlusts kannst du einfach die gesicherte Datei aus diesem Ordner öffnen und damit deine Produktinformationen wiederherstellen.

Es ist jedoch wichtig zu beachten, dass die Sicherungsdatei entfernt wird, wenn du die App löschst. Aus diesem Grund raten wir dringend davon ab, die App zu deinstallieren, da dadurch auch die Möglichkeit der Datenwiederherstellung verloren geht.

![](_page_22_Picture_7.jpeg)

![](_page_23_Picture_1.jpeg)

# <span id="page-23-0"></span>Export deiner Daten / Synchronisation

#### **Export**

Zum Export deiner Produktdaten stehen dir zwei Optionen zu Verfügung. Eine Textdatei oder eine Komma separierte Werte (CSV) Datei, welche von vielen anderen Programmen zum Import von Daten genutzt werden kann.

![](_page_23_Picture_70.jpeg)

Wähle ein Ausgabeformat und tippe dann auf Export. Es öffnet sich das Teilen-Menü und du kannst die Datei speichern und versenden.

#### **Synchronisation**

Die App nutzt zum Abgleich der Daten zwischen Geräten die iCloud von Apple. Bitte beachte das dieser Abgleich nur auf Geräten möglich ist, welche die gleiche Apple-ID nutzen. Ein automatische Teilen der Daten mit anderen Geräten ist zur Zeit nicht möglich.

![](_page_24_Picture_1.jpeg)

<span id="page-24-0"></span>![](_page_24_Picture_2.jpeg)

Um Daten gesammelt an den MHD Butler zu übergeben oder Daten aus anderen Quellen zu importieren, wird der Import einer CSV-Datei unterstützt.

Eine solche Datei kann über AirDrop an die App gesendet werden oder wenn sie lokal gespeichert wurde, über den Teilen-Button in die App kopiert werden.

### <span id="page-24-1"></span>Dateiformat

Das Format der CSV muss dabei dem Format der Exportdatei entsprechen und wie folgt aufgebaut sein:

Haltbarkeit;Bezeichnung;Anzahl;Größe;Lagerort;Anbruch;Bild

![](_page_24_Picture_97.jpeg)

Beispiel:

29.06.2020;Milch 3,5%;3;1 Liter;Kühlschrank;0;Base64String

<span id="page-25-0"></span>![](_page_25_Picture_1.jpeg)

![](_page_25_Picture_45.jpeg)

### <span id="page-25-1"></span>Alle Einträge löschen

Möchtest du alle Einträge in der Datenbank des Butlers löschen, so gehe in die Einstellungen und wähle am Ende des Bildschirmes **Alle Einträge löschen.** Du musst diese Aktion bestätigen, da die Löschung nicht Rückgängig gemacht werden kann.

Hierdurch erfolgt ebenfalls die Löschung sämtlicher Daten in der Cloud sowie auf all deinen anderen Geräten.

![](_page_26_Picture_0.jpeg)